## **Creating a Task Tracker Account**

Today you will create a **Task Tracker** account at The Physics Classroom website. Task Tracker allows you to do Concept Builders and have your progress automatically saved and retrieved.

- 1. Go to <a href="https://www.physicsclassroom.com/Account">www.physicsclassroom.com/Account</a>
- Tap on the Register as a Student button.

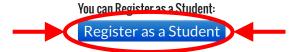

3. Fill out the Registration form and tap on the Register button. See info below.

Your teacher will provide you with details about the first three fields. We call this type of information "identifying information." Providing it makes the program work better for you and your teacher. But in some states, providing such information is not permitted.

Your teacher has a Course Sign Up Code.Enter it in the Course Code field.

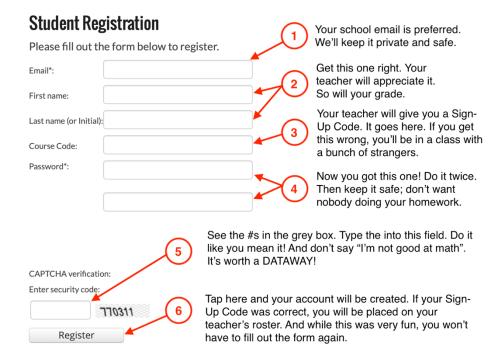

- 4. Once you create your account, navigate to the **Tasks and Courses** page of Task Tracker.
- 5. As long as you are logged in and a student in a course, you will have your progress tracked by Task Tracker. When you launch an assignment, it should automatically recognize who you are and place your email /username into a field. If not, the field will read Guest and you're not logged in. Go to the Accounts page and log in.

You are currently logged in with the username shown below. As long as you maintain an internet connection, your progress on each part of this Concept Builder will be saved in your account.

Tap on the Start Button to begin.

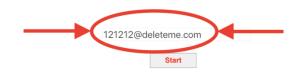

If the email/username is still not being displayed, then notify your teacher.